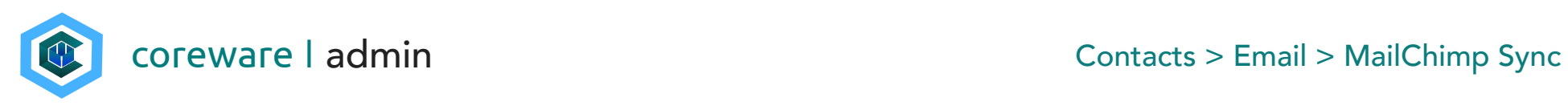

## **Contents**

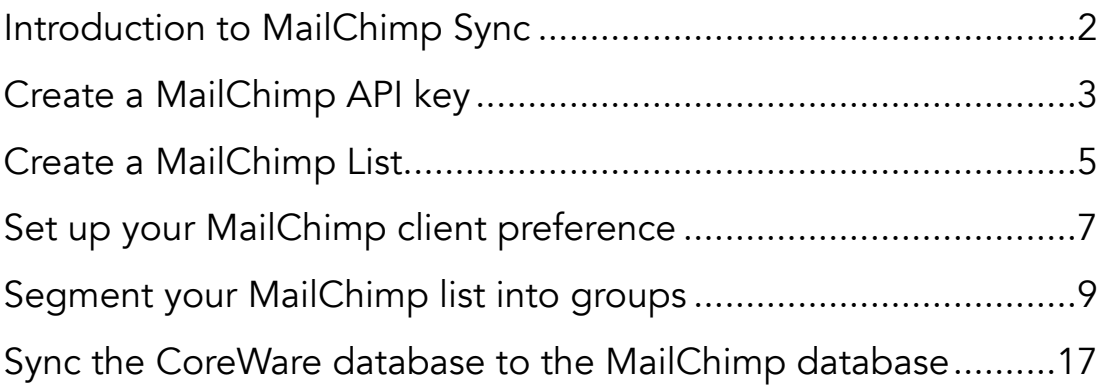

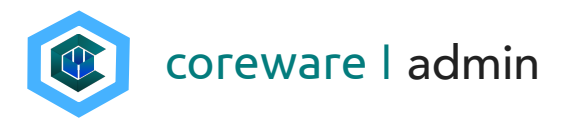

#### <span id="page-1-0"></span>Introduction to MailChimp Sync

CoreWare has the ability to sync your CoreWare database with your MailChimp database for mass mailings. The categories, contacts and lists that you create in CoreWare will be synched to MailChimp. Once synched, you can send mass emails to the contact lists using MailChimp.

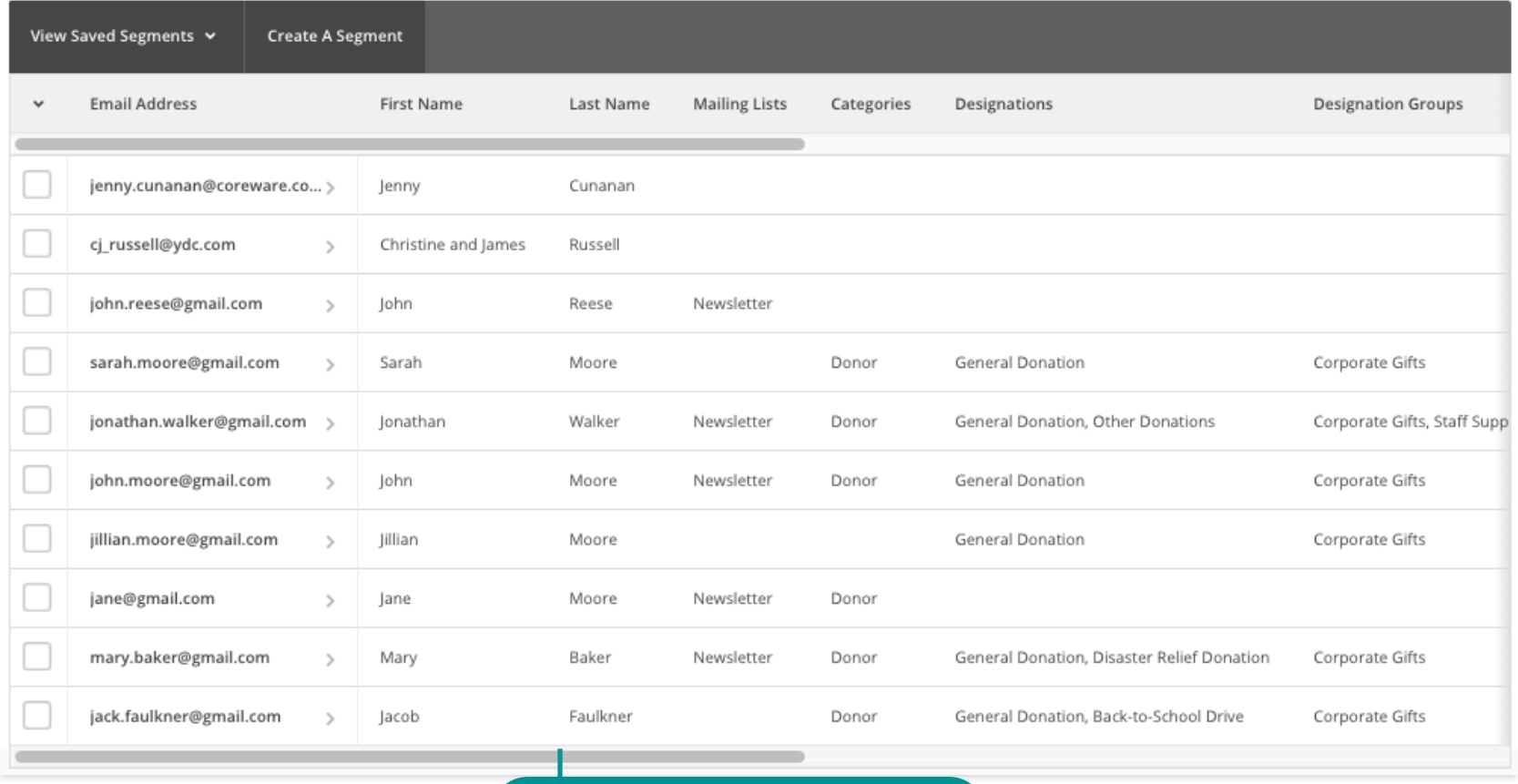

MailChimp Contact List

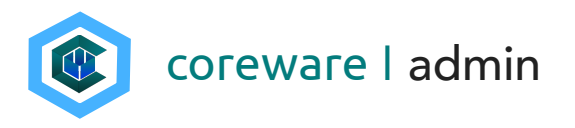

#### <span id="page-2-0"></span>Create a MailChimp API key

**Grace Mission Group** 

Settings v

Overview

Subscribers

Forever Free plan

You will need to create your MailChimp API key in order to integrate MailChimp with CoreWare.

Extras  $\sim$ 

Rewards

API keys

Registered apps

- 1. Go to [MailChimp.com](http://MailChimp.com) and register if you don't have an account yet.
- 2. Click on your username then select **Account**.
- 3. Click on the Extras menu then select API Keys.

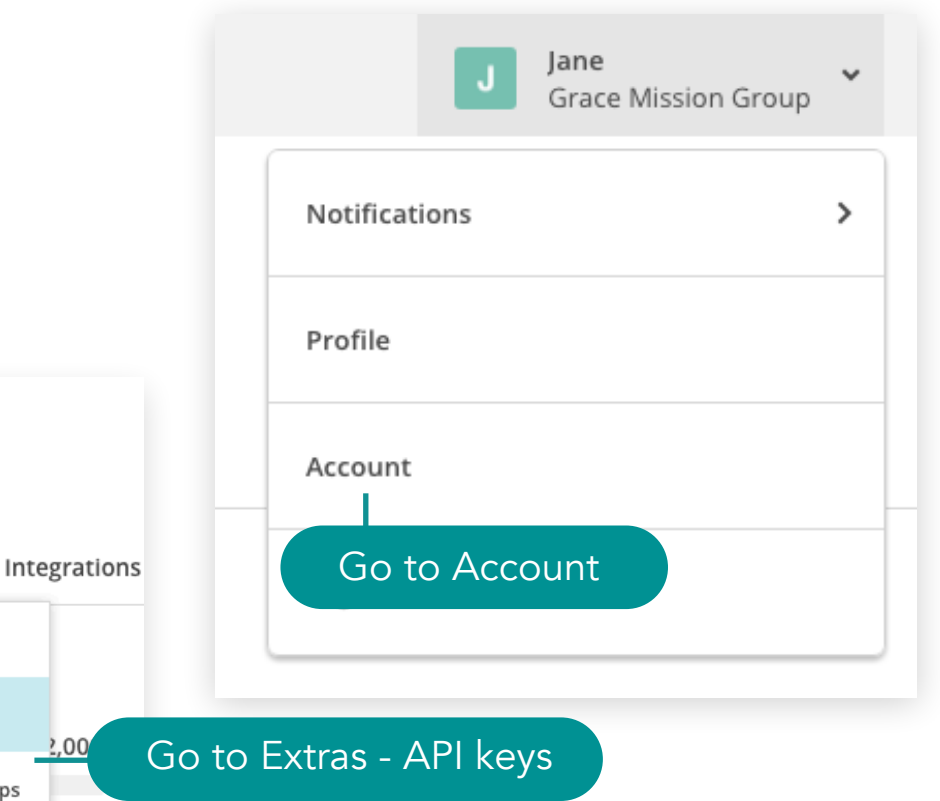

2,000 subscribers remaining until your plan requires an upgrade. Learn more

Billing  $\sim$ 

**Connected Sites** 

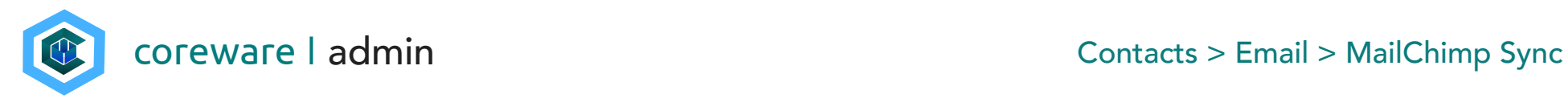

4. Click Create API Key. This will generate a MailChimp API key. You can optionally add a label to the API key.

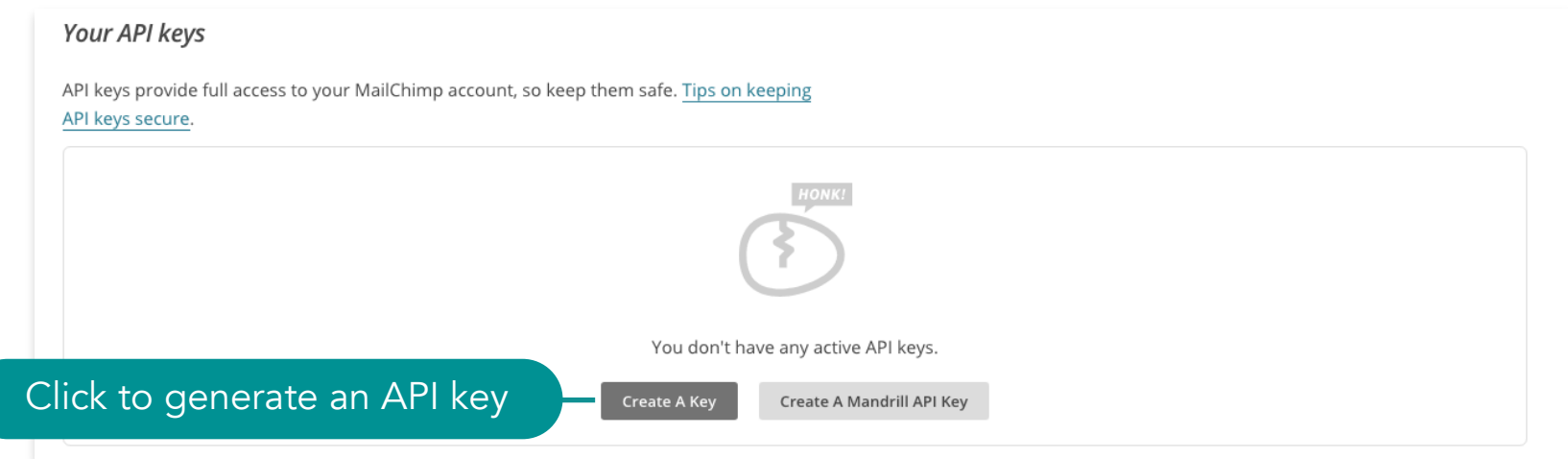

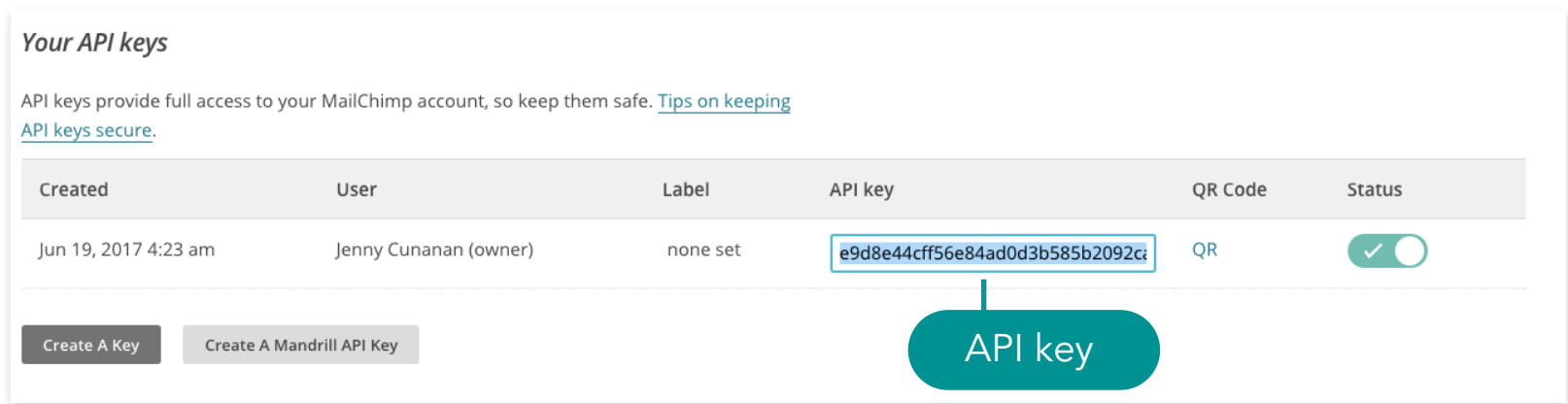

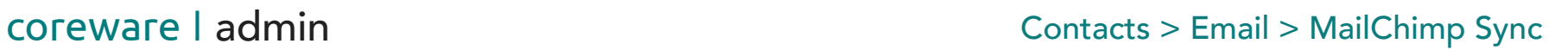

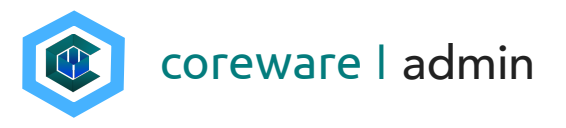

#### <span id="page-4-0"></span>Create a MailChimp List

You will need to create your MailChimp list in order to synchronize your contracts.

- 1. Go to [MailChimp.com](http://MailChimp.com) and click List from the top menu.
- 2. Click Create List.

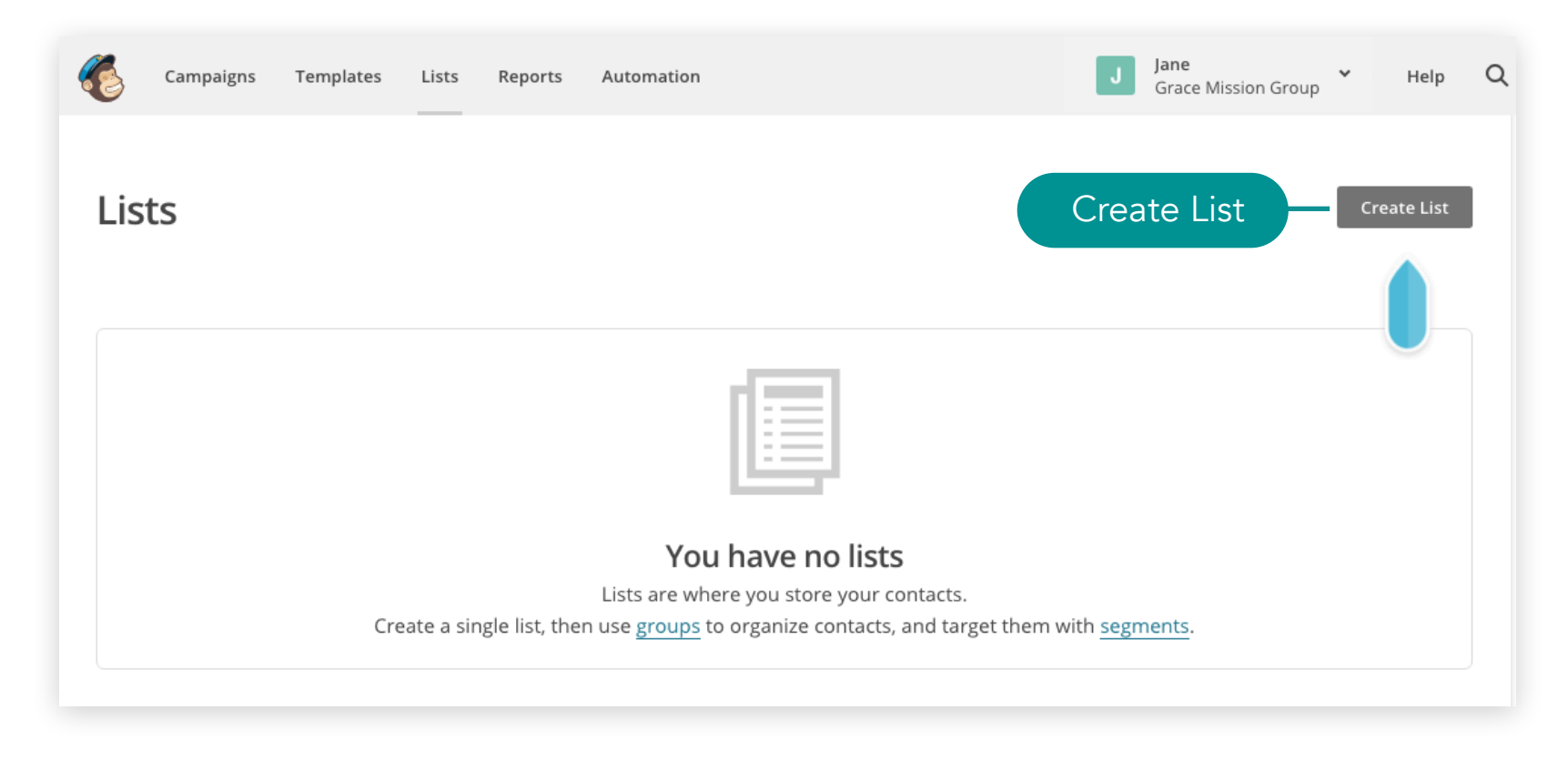

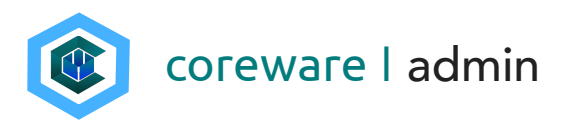

- 3. Enter the list name e.g. Master List.
- 4. Enter the default From email address and the default From name.
- 5. Enter a reminder for people for how they got the email e.g. You are getting these emails because you opted in to our website.
- 6. Click Save.

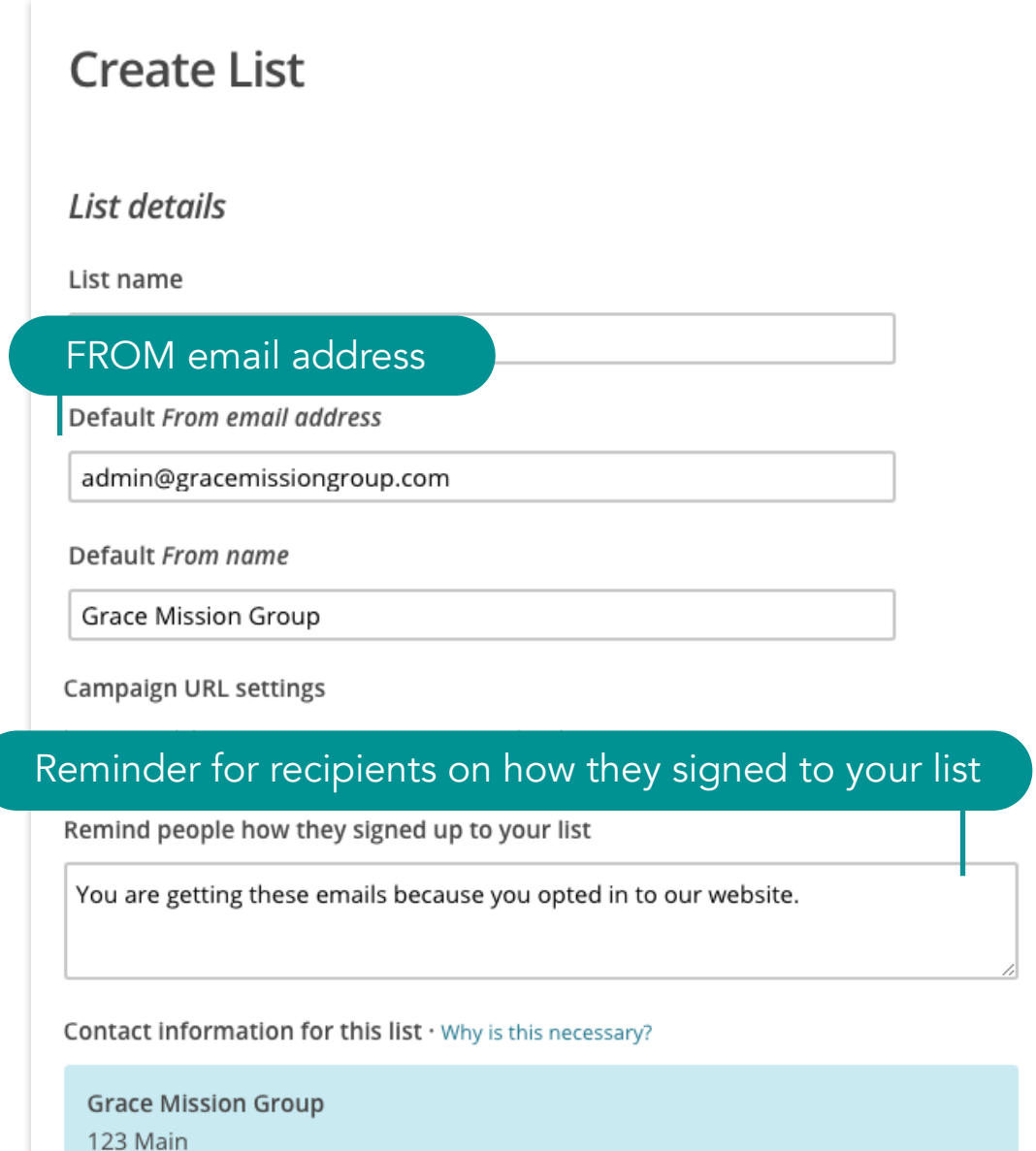

Edit

Dallas, Texas 75202

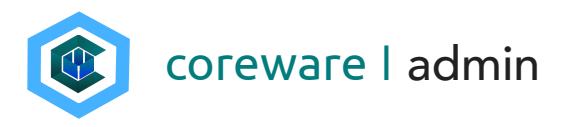

#### <span id="page-6-0"></span>Set up your MailChimp client preference

To begin synching with MailChimp, you will need to set up your MailChimp API and MailChimp List ID in the client preferences.

- 1. Get your MailChimp API Key. Go to [MailChimp.com](http://MailChimp.com). Click on the username then select Accounts. Click Extras then select API Keys.
- 2. Find your API key and copy.
- 3. Go to the CoreWare admin menu. Go to System > Preferences > Client Preferences. Click Add.
- 4. Click on the **Preference** dropdown and select MailChimp API Key.
- 5. Copy the MailChimp API Key in MailChimp and paste in the Client Setting field then save.

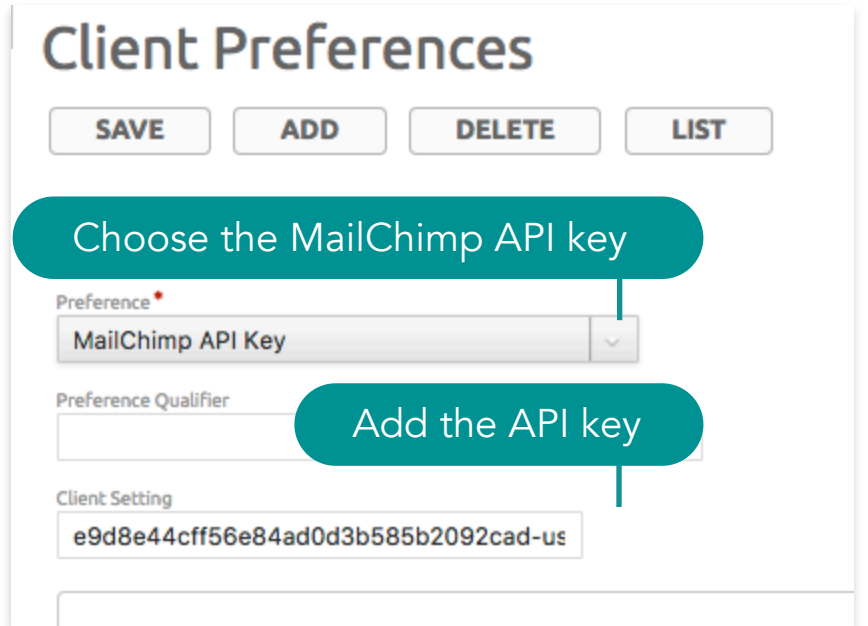

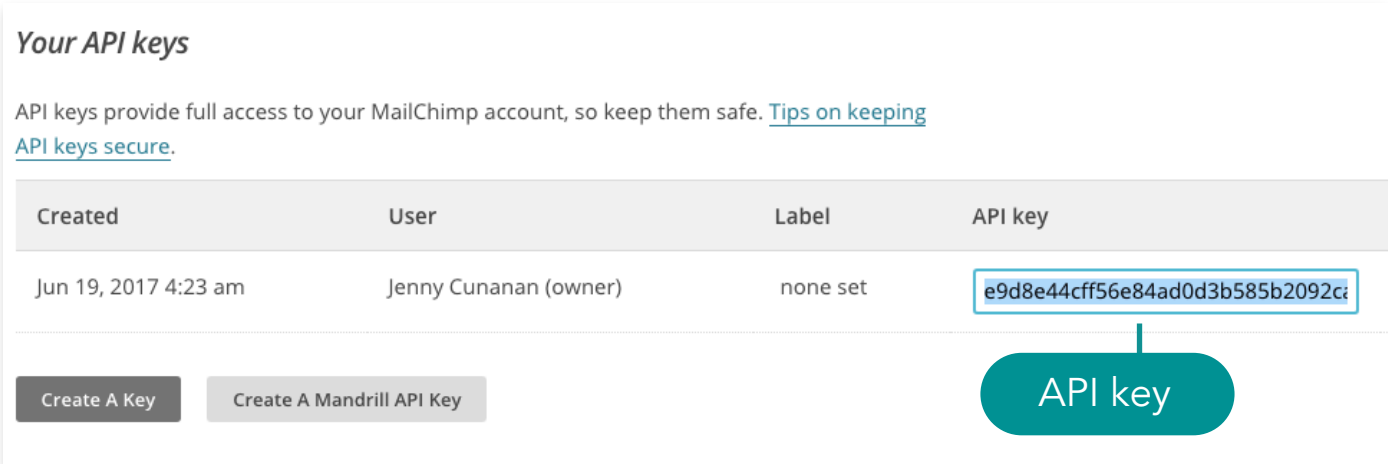

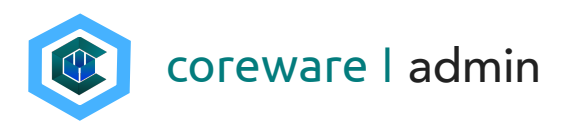

- 6. Get your MailChimp List ID. Go to [MailChimp.com.](http://MailChimp.com) Click Lists from the top menu.
- 7. Click on the list to open. Click Preferences and select List Name and Campaign Defaults.

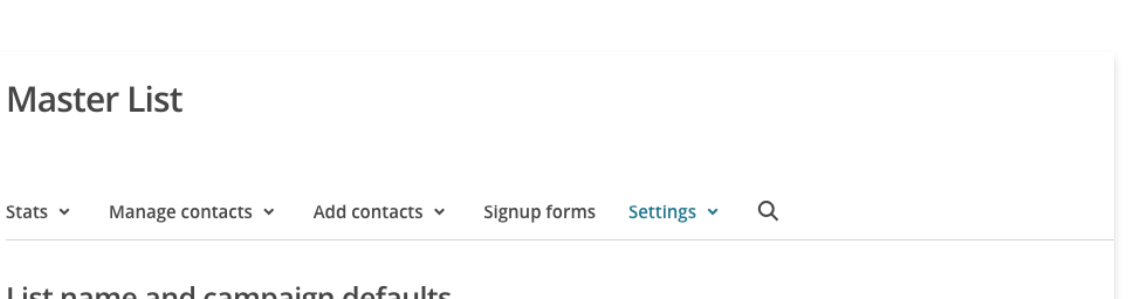

#### List name and campaign defaults

Stats  $\sim$ 

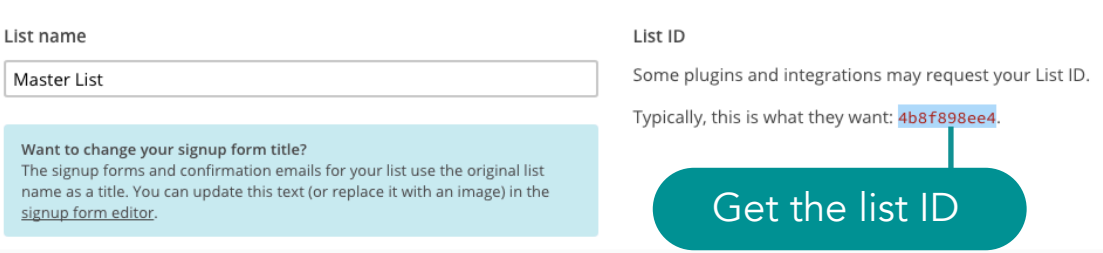

- 8. Copy the List ID for the list.
- 9. Go to the CoreWare admin menu. Go to System > Preferences > Client Preferences. Click Add.
- 10. Click on the **Preference** dropdown and select MailChimp List ID.
- 11. Paste the List ID in the Client Setting field.

12.Click Save.

13.Once you have the 2 preferences set up, CoreWare can connect to MailChimp.

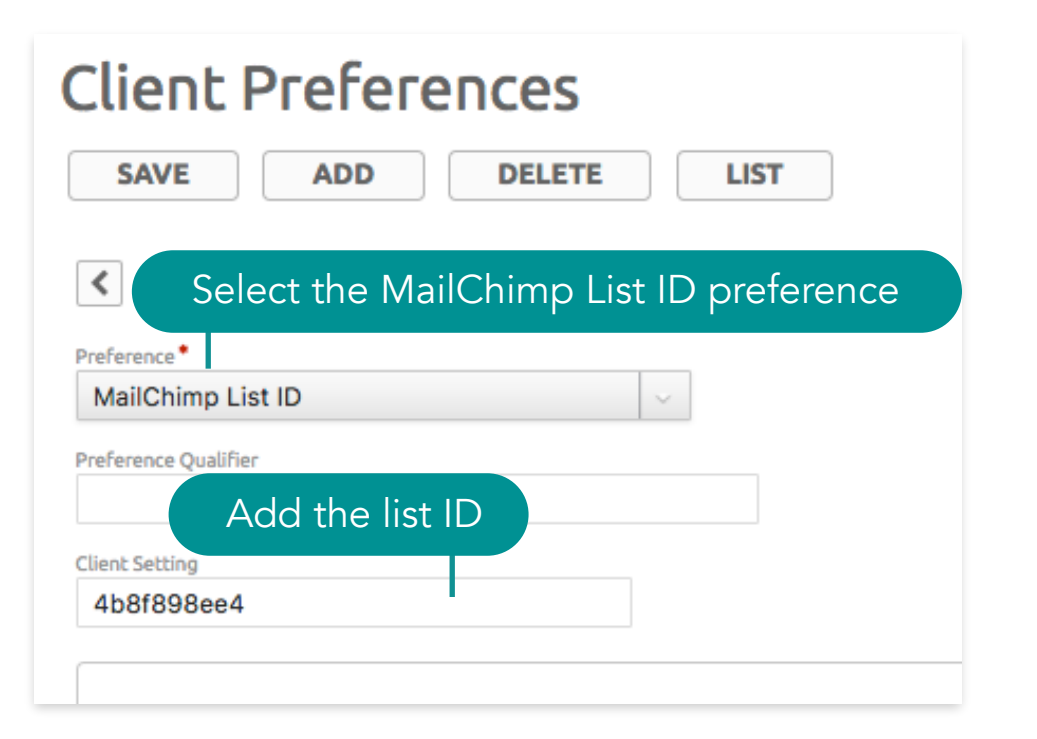

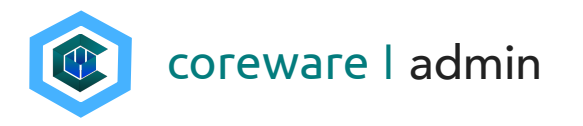

#### <span id="page-8-0"></span>Segment your MailChimp list into groups

To get your contacts synched properly in MailChimp, you need to divide the MailChimp list into groups. You will need to create the top level group categories and groups for each list.

- 1. There are about 7 group categories that CoreWare will look for in MailChimp. It is important that the group category and group descriptions matches the ones in CoreWare.
- 2. To create a category group, open the MailChimp list. Click Manage Contacts then select Groups.
- 3. Click Create Groups.

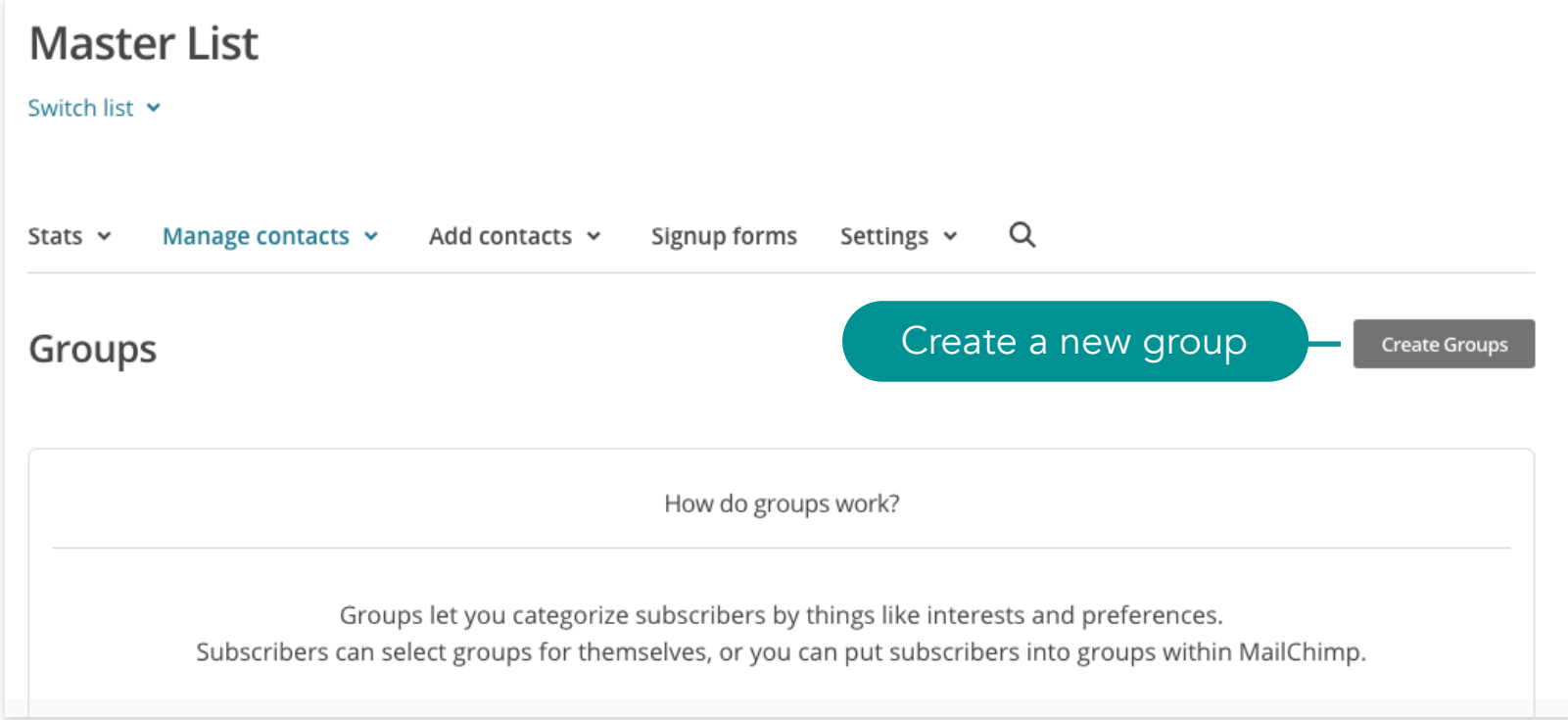

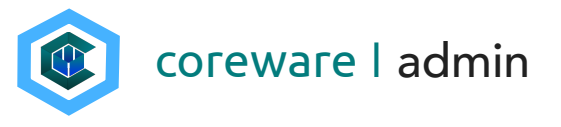

- 4. Create the following category group names e.g. Mailing List then define the group for each one e.g. Newsletter and Memo. So if you have a mailing list in CoreWare with the description, "Newsletter", the group name description in MailChimp should also be "Newsletter". Note: If a MailChimp category group or category description does not match anything in CoreWare, CoreWare will ignore it.
	- a. Mailing List This category group corresponds with CoreWare's mailing list that is managed from Contacts > Email > Mailing Lists. All contacts that opted to the CoreWare mailing list will automatically belong to the group in MailChimp.

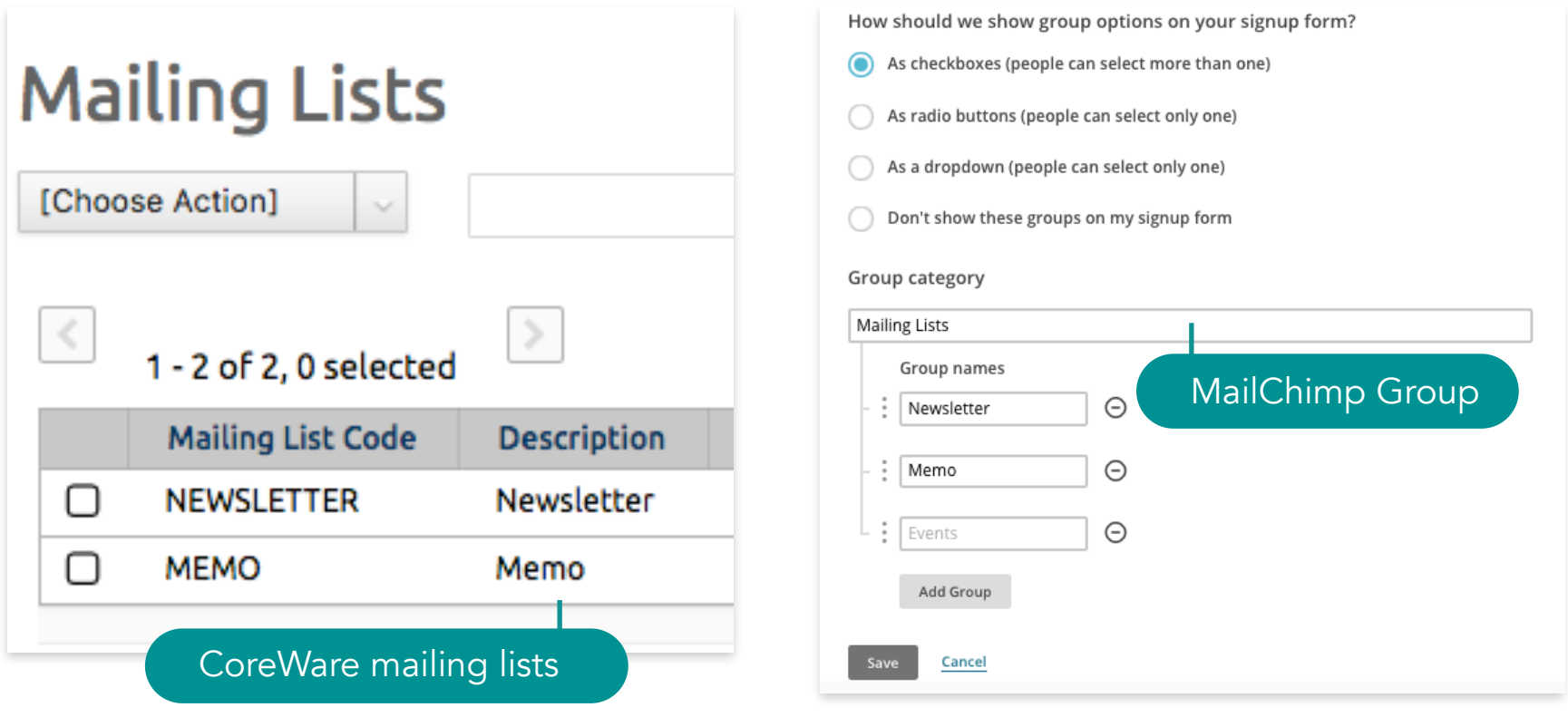

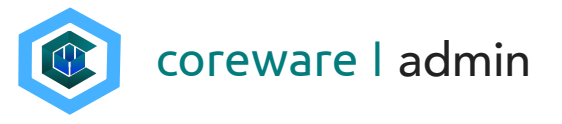

b. Categories - This category group corresponds with CoreWare's contact categories that are managed from Contacts > Settings > Categories. All contacts that are assigned to the contact category in CoreWare will automatically belong to the group in MailChimp.

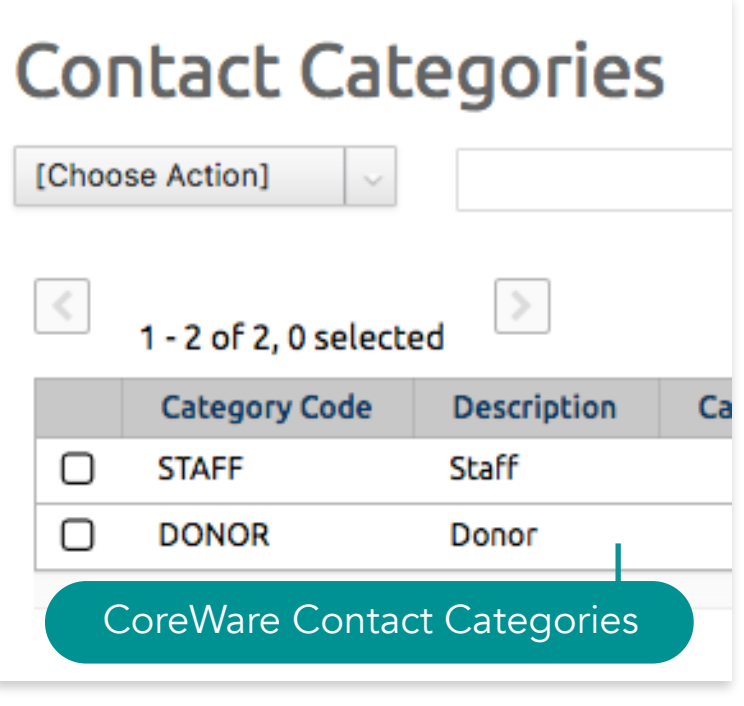

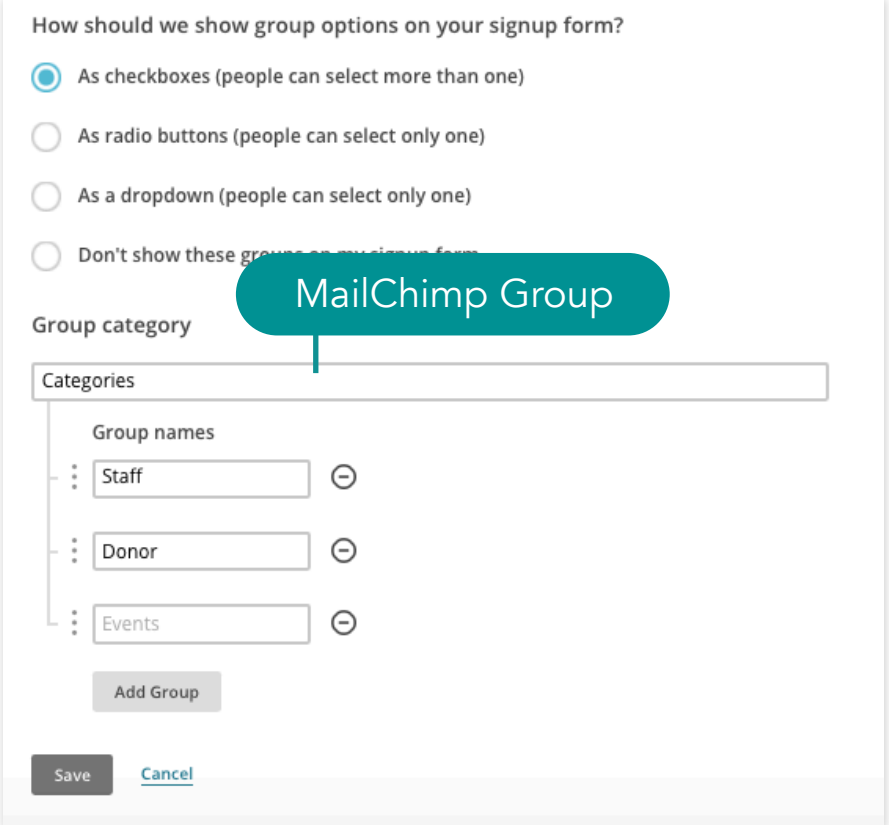

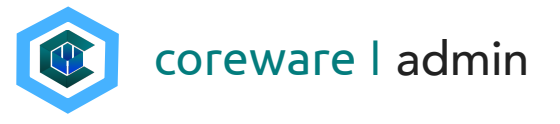

c. Designations - This category group corresponds with CoreWare's designations that are managed from Donor Management > Designations. All contacts that have donated to the designation will automatically belong to the group in MailChimp.

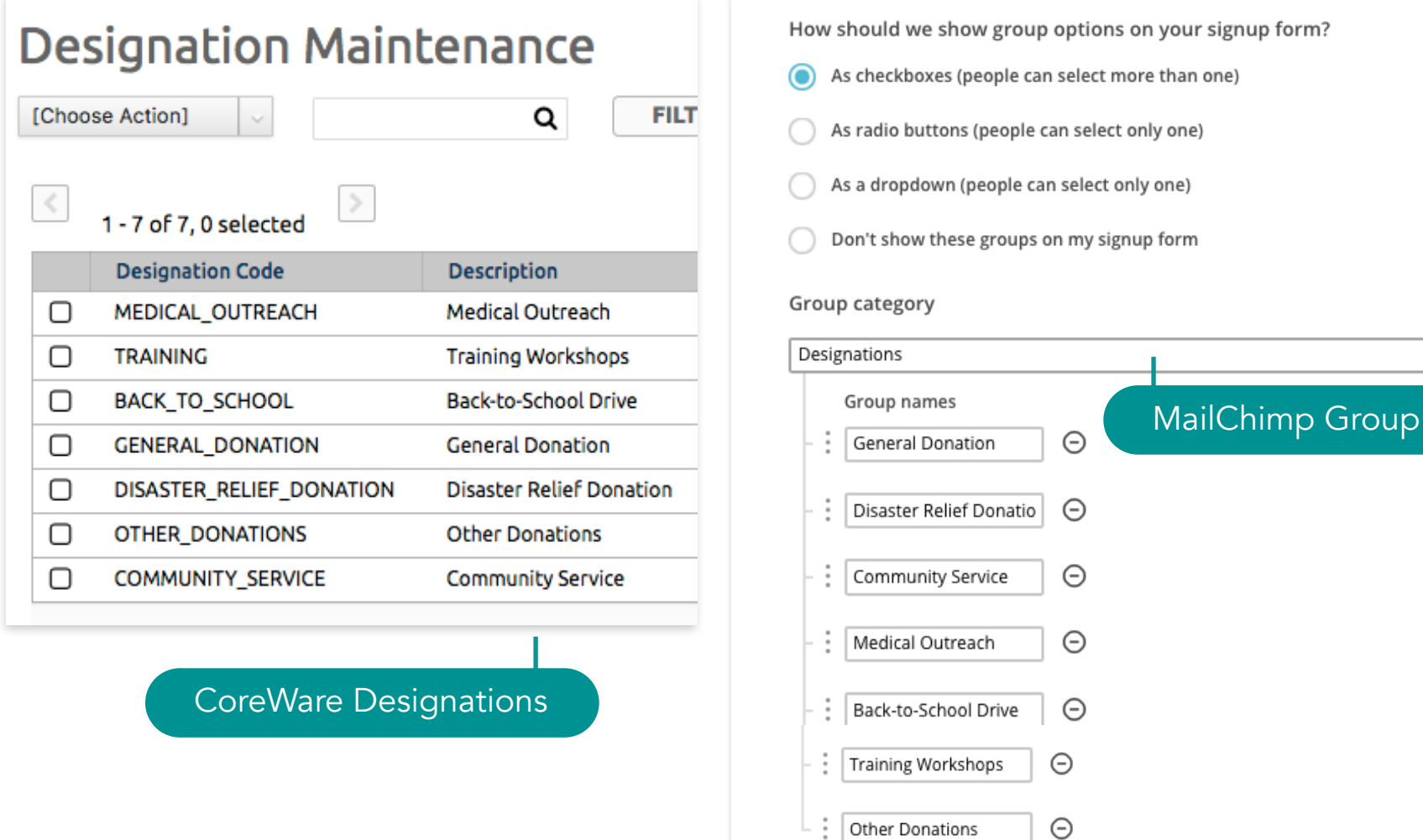

Add Group

Save Cancel

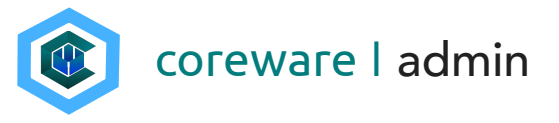

d. Designation Groups - This category group corresponds with CoreWare's designation groups that are managed from Donor Management > Designation Groups. All contacts that have donated to designations that are assigned to the designation group will automatically belong to the group in MailChimp.

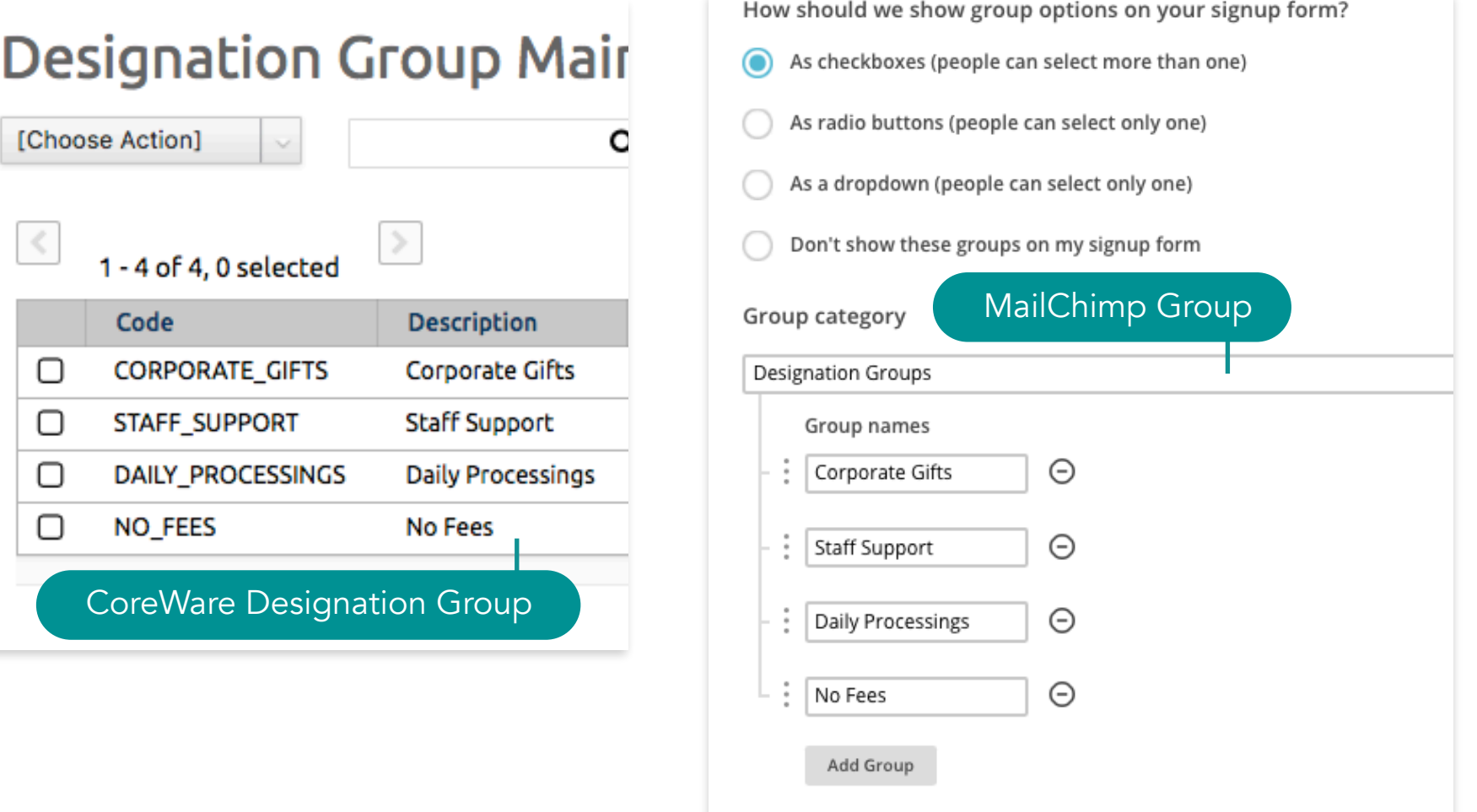

Save

Cancel

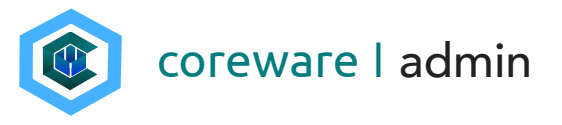

e. Form Definitions - This category group corresponds with CoreWare's form definitions that is managed from Forms > Definitions. Any contact that filled up the form will automatically belong to the group in MailChimp.

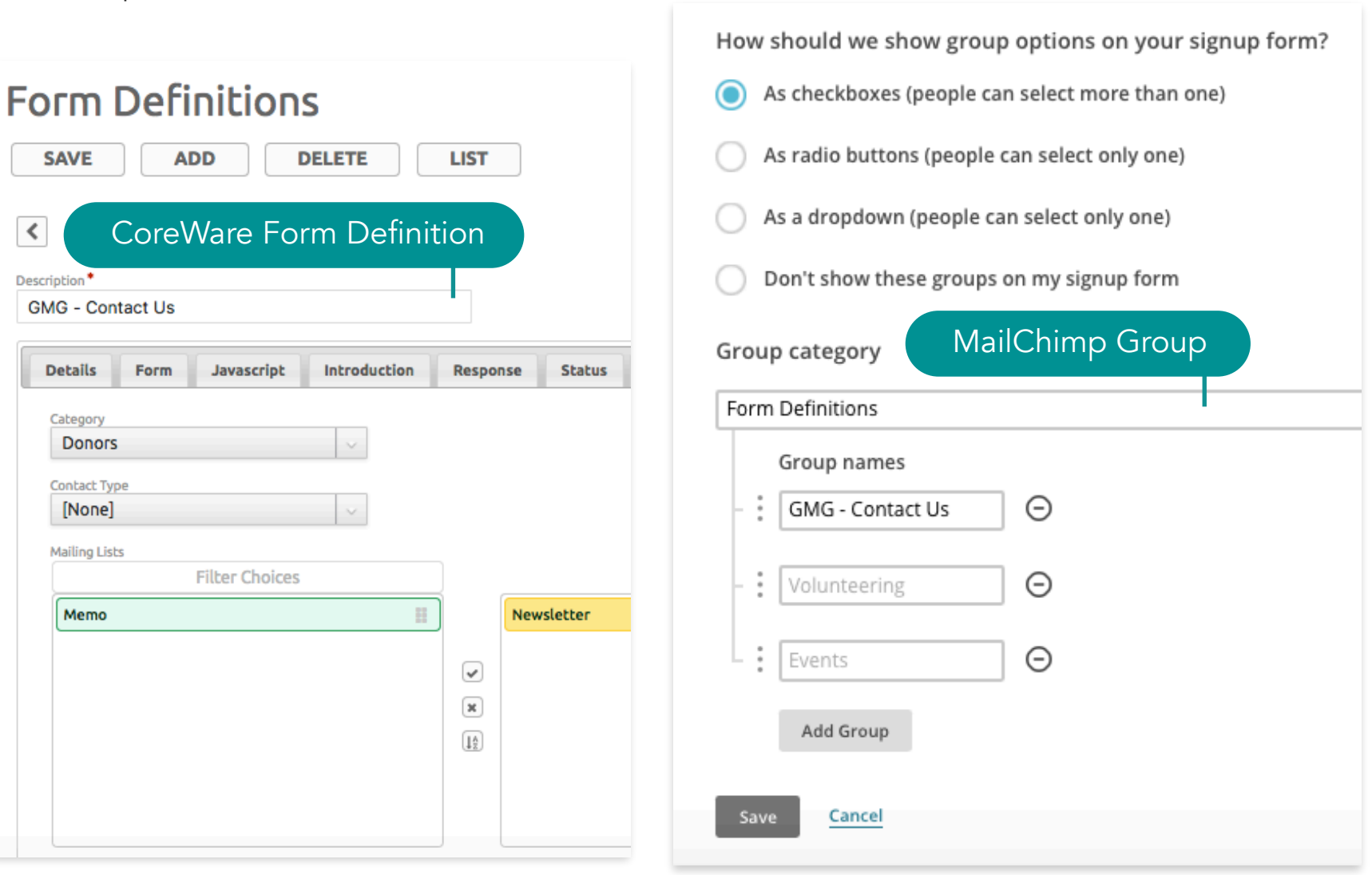

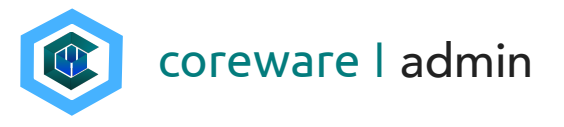

f. User Groups - This category group corresponds with CoreWare's user groups that are managed from Contacts > Users > Groups. Any contact that is also a user that is assigned to a User Group in CoreWare will automatically belong to the group in MailChimp.

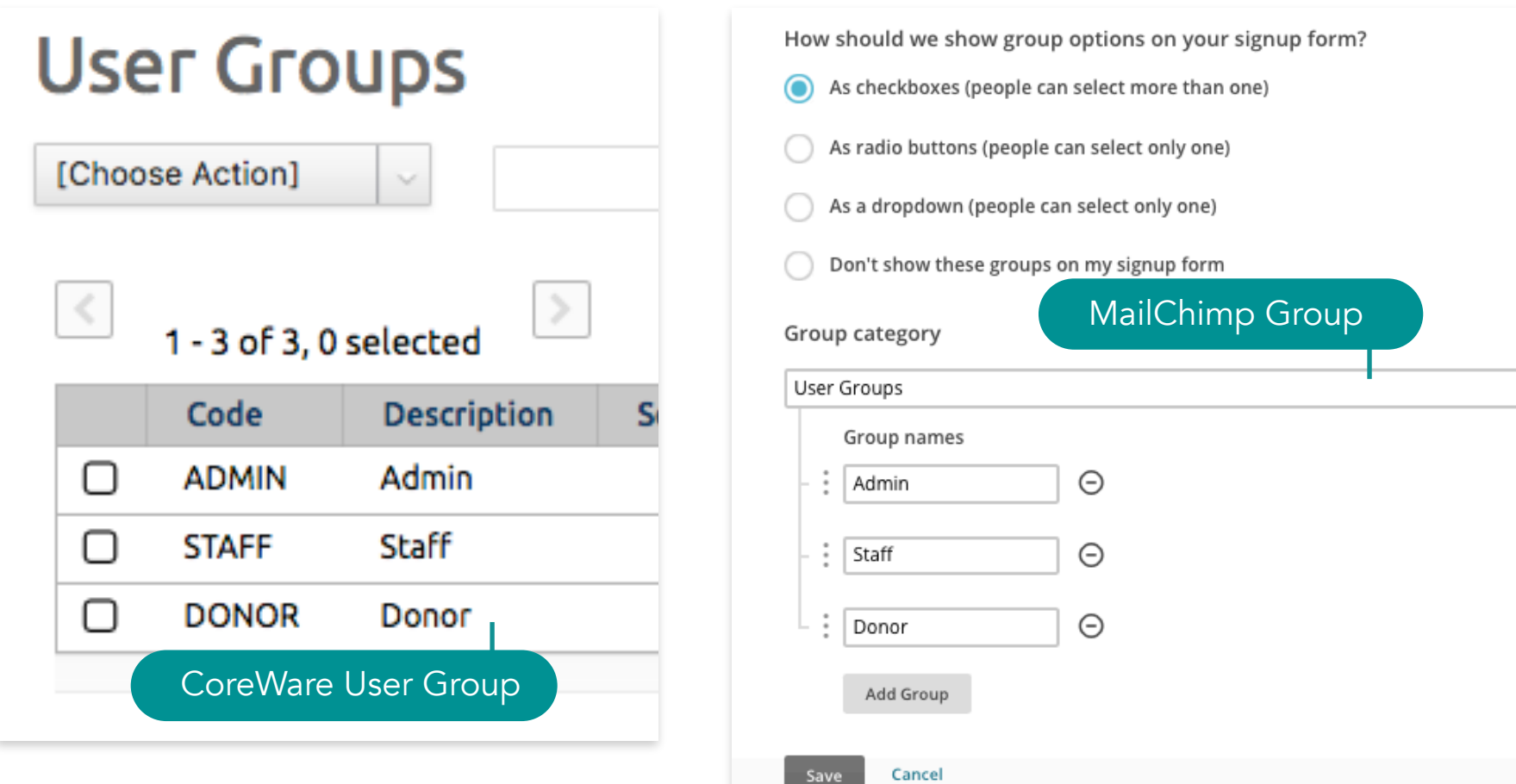

Save

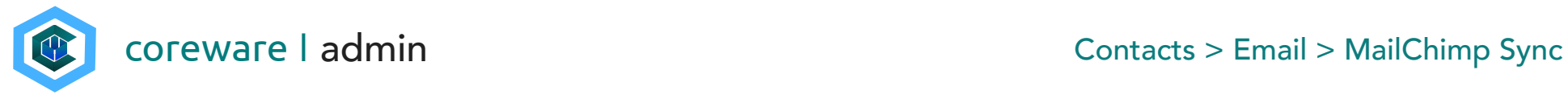

g. Product Categories - This category group corresponds with CoreWare's product that are managed from Products > Taxonomy > Categories. Any contact that purchased a product in this category will automatically belong to the MailChimp group.

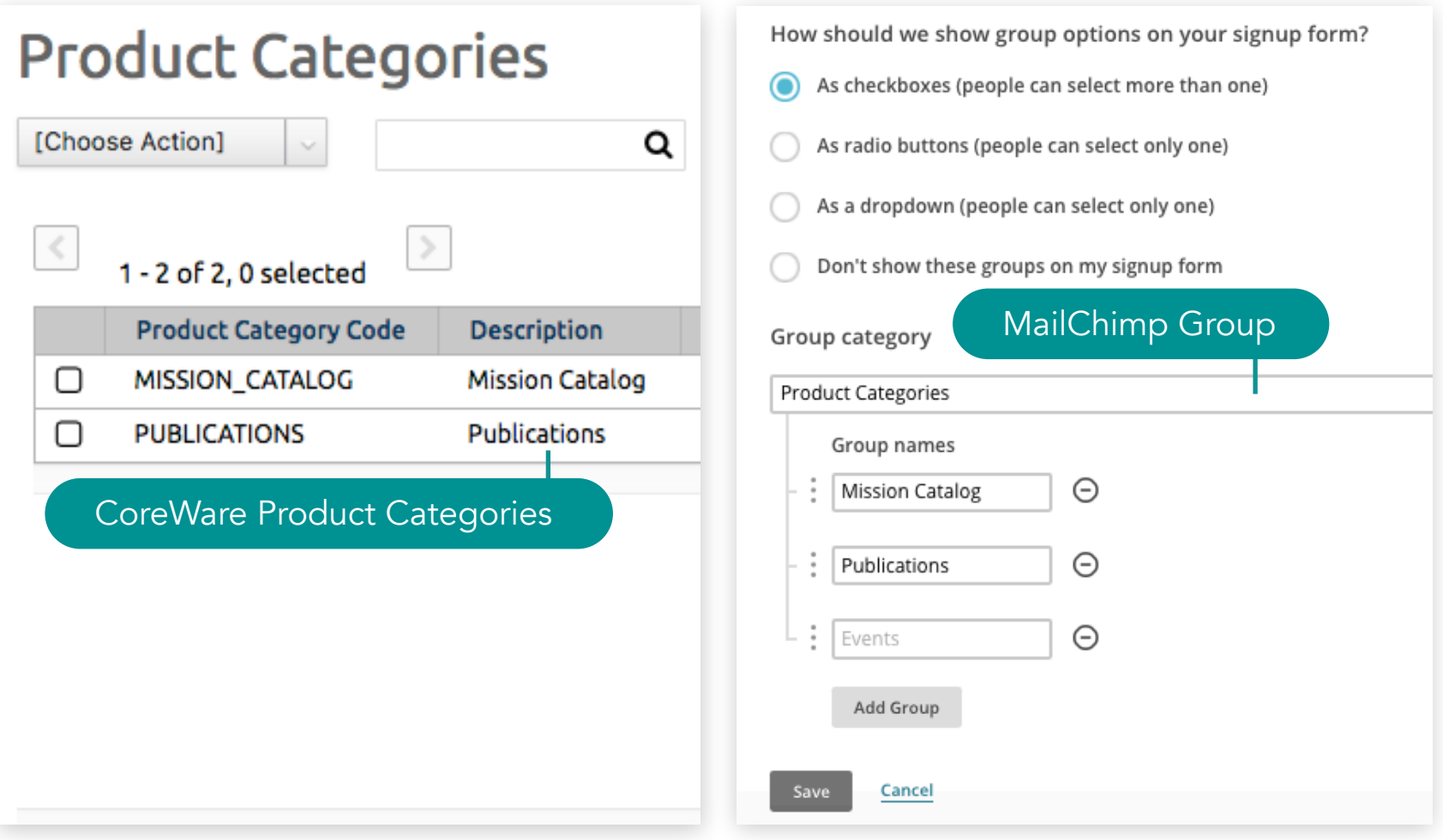

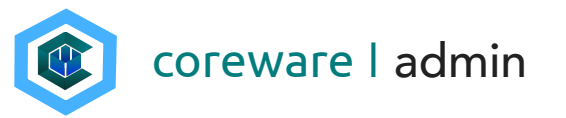

### <span id="page-16-0"></span>Sync the CoreWare database to the MailChimp database

Synching is done easily from the MailChimp Sync menu. Remember that the sync is one-directional and it goes from CoreWare to MailChimp only. Anything that you update from MailChimp will not reflect on CoreWare so updates to the category groups, contact information etc. need to be done in CoreWare.

- 1. Make all the changes that you need in CoreWare before syncing.
- 2. Go to Contacts > Email > MailChimp Sync.
- 3. There are 3 options to set a limit to the contacts to sync.
	- a. Limit product purchases in the last x days If you want to, for example, send emails to contacts who made purchases within the last 90 days, enter the number 90. If you want to include all contacts that made a purchase, leave this field blank.
	- b. Limit donations in the last x days If you want to, for example, send emails to contacts who made donations within the last 30 days, enter the number 30. If you want to include all contacts that made donations, leave this field blank.

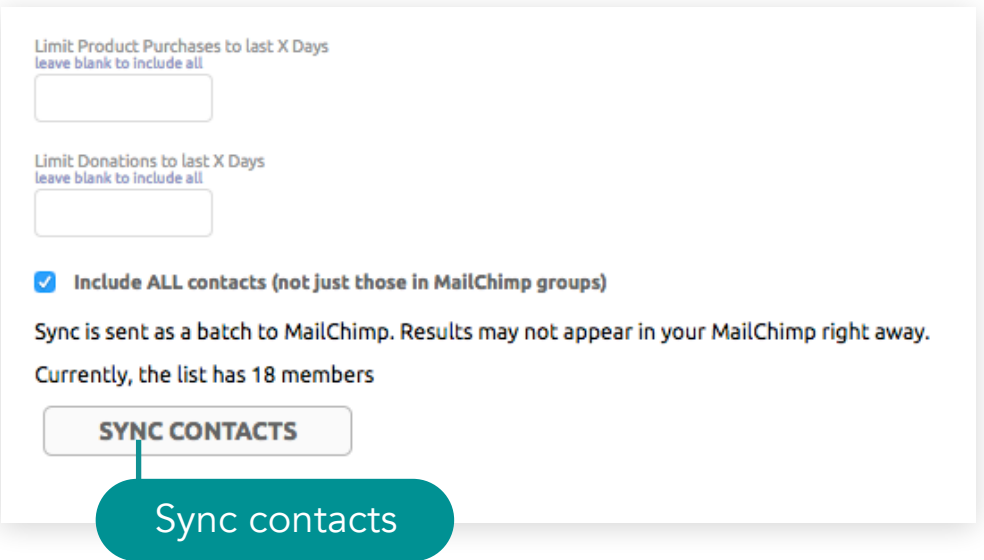

c. Include (ALL) contacts (not just those in MailChimp groups) - Check if you want to sync all contacts from Coreware to MailChimp.

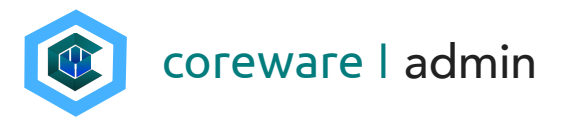

4. Click SYNC CONTACTS. The sync is sent as a batch to MailChimp. Results may not appear in MailChimp right away.

# Mail Chimp Sync

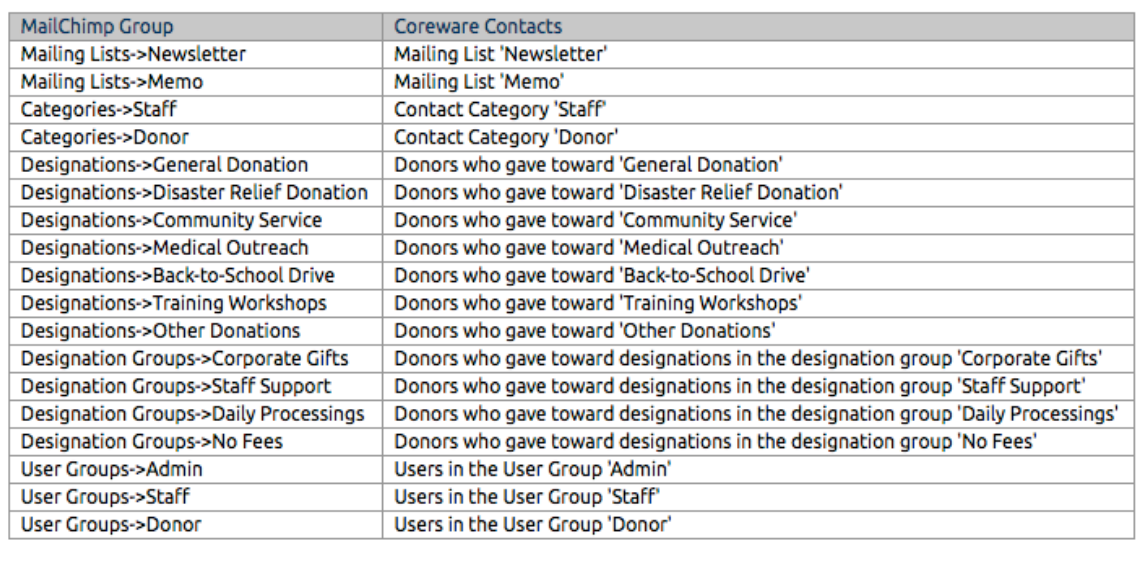

3 contacts skipped because of duplicate email addresses.

0 MailChimp members deleted.

0 errors occurred because of duplicate email addresses.

0 MailChimp members updated.

17 MailChimp members added.

Sync results

Sync is sent as a batch to MailChimp. Results may not appear in your MailChimp right away.

Currently, the list has 2 members

**SYNC CONTACTS** 

í

- 5. Go to [MailChimp.com](http://MailChimp.com) and refresh the screen to see the updated mailing list.
- 6. IMPORTANT If you don't see the changes in MailChimp, try again after a few minutes. MailChimp queues up the import so please be patient.

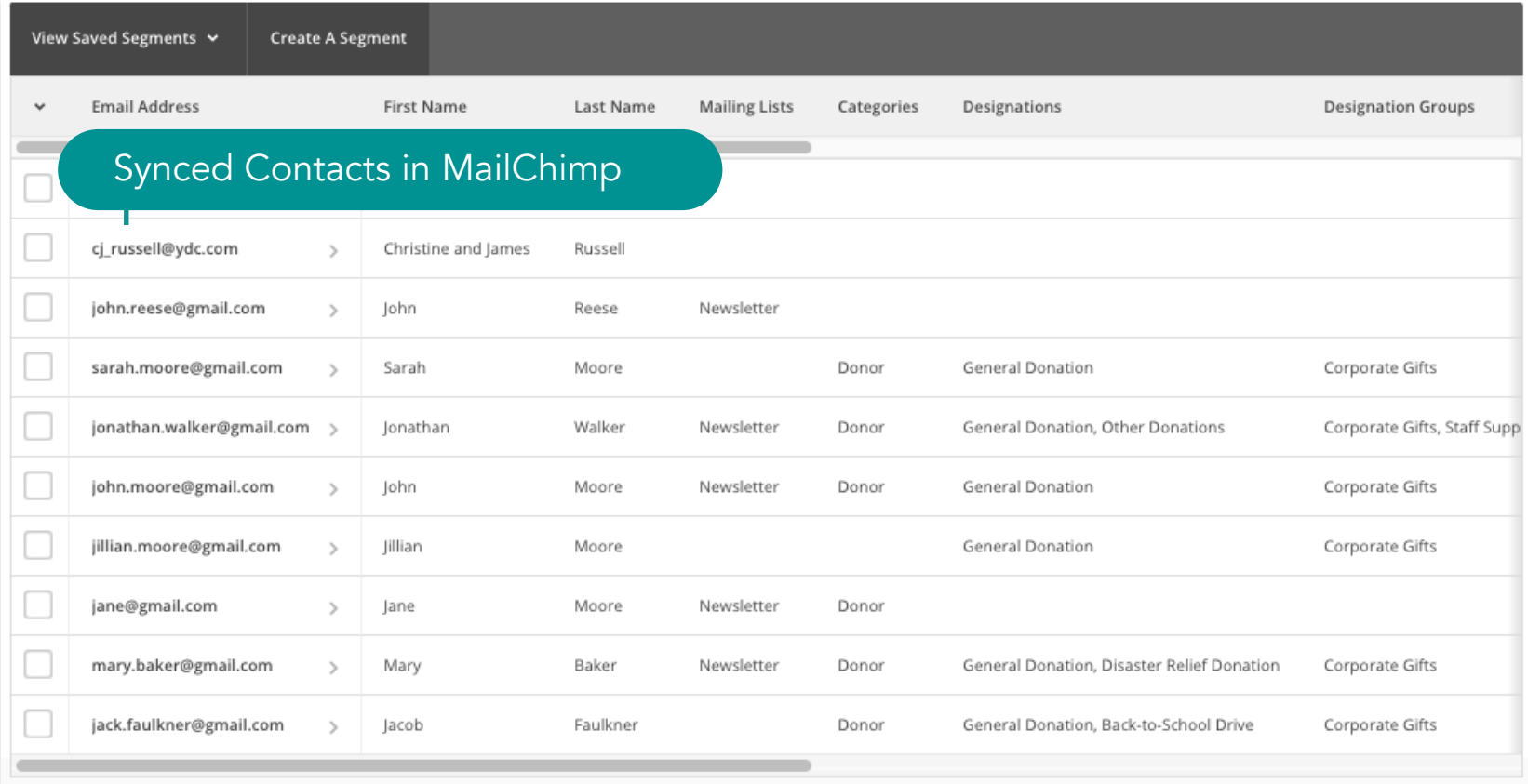

If you notice something missing or wrong in this page help, please file a ticket at https://www.coreware.com/helpdesk.